# **INDIGOVISION COMPACT NVR-AS 4000 RANGE**

## **QUICK START GUIDE**

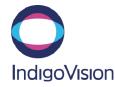

Document ID: IU-NVR-MAN024-5

COPYRIGHT © INDIGOVISION LIMITED. ALL RIGHTS RESERVED. INDIGOVISION, INDIGOULTRA, INDIGOPRO, INDIGOLITE, INTEGRA AND CYBERVIGILANT ARE REGISTERED TRADEMARKS OF INDIGOVISION LIMITED. CAMERA GATEWAY IS AN UNREGISTERED TRADEMARK OF INDIGOVISION LIMITED. ALL OTHER PRODUCT NAMES REFERRED TO IN THIS MANUAL ARE TRADEMARKS OF THEIR RESPECTIVE OWNERS.

THIS MANUAL IS PROVIDED WITHOUT EXPRESS REPRESENTATION AND/OR WARRANTY OF ANY KIND.

PLEASE CONTACT INDIGOVISION LIMITED (EITHER BY POST OR BY E-MAIL AT TECHNICAL.SUPPORT@INDIGOVISION.COM) WITH ANY SUGGESTED CORRECTIONS AND/OR IMPROVEMENTS TO THIS MANUAL

#### CONTACT ADDRESS

CHARLES DARWIN HOUSE EDINBURGH TECHNOPOLE, EDINBURGH, EH26 0PY, UK

#### FURTHER INFORMATION

FOR FURTHER INFORMATION. SEE THE USER GUIDE: WWW.INDIGOVISION.COM/COMPACTNVR-AS4000-USERGUIDE

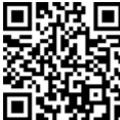

## PACKAGE CONTENTS

CONNECTIONS

Item

2

3

5

6

Serial port

Before continuing, please check that you have been shipped the items listed for your device.

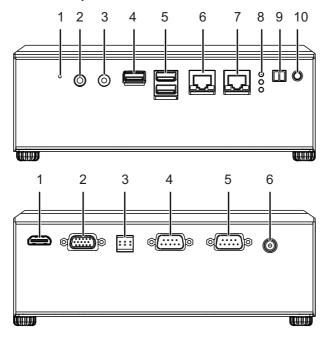

12345

00000

0000

6789

Description

Data Carrier Detect (DCD#)

Data Terminal ready (DTR#)

Data Set Ready (DSR#) Request To Send (RTS#) Clear To Send (CTS#) Ring Indicator (RI#)

Receive Data (RXD)

Transmit Data (TXD)

Ground (GND)

#### Front connections

- Reset switch
- 2. MIC IN (currently not supported)
- 3. LINE OUT (currently not supported)
- 4. USB 3.0 port
- 5. 2 x USB 2.0 ports
- 6. Network connection 10/100/1000Mbps port (LAN2)
- 7. Network connection 10/100/1000Mbps port (LAN1)
- 8. Status LED indicators (HDD and Power)(3G currently not
- 9. Remote power on/off connector (PS\_ON)
- 10. Power on/off button

#### Rear connections

- 1. HDMI port
- 2. VGA port
- 3. DIO (currently not supported)
- 4. RS-232 Serial Port (COM1)
- 5. RS-232 Serial Port (COM2) (currently not supported)
- 6. Power adapter socket (DC IN)

#### Additional items

- 2 x Terminal blocks
- 12V Power supply with regional IEC mains lead

## REGULATORY

- EN 55022 (2010) ITE emission standard Class A
- EN55024 (2010) ITE immunity standard
- 47CFR (2011) Part 15 subpart B Class A (US federal code of regulations)
- This product complies with the European Low Voltage Directive 2006/95/EC and EMC Directive 2004/108/EC
- EN 60068-2-29:1993 (15G)
- EN 60068-2-64:1995 (Random)
- EN 60068-2-96:1996 (Sine)
- EN 60068-2-30
- EN 60068-2-1 at 0°C
- EN 60068-2-2 at +50°C and at +60°C for 1TB Extended Temperature
- This product meets the requirements of the EC restriction of hazardous substances (RoHS) directive 2002/95/EC

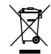

## SAFETY NOTICES

#### Warnings

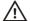

/! The unit must be connected to an appropriate mains power supply.

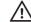

The product is designed for indoor applications and must not be installed outdoors or exposed to rain or moisture.

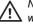

Never open the unit. Tampering with the product invalidates the

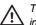

The unit should never be used in proximity to flammable substances or in potentially explosive atmospheres.

#### Cautions

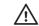

Place the unit on a solid surface when using.

#### Notices

The product complies with the electrical appliance, electromagnetic compatibility and general requirement regulations in force at the time this manual was issued.

The unit may only be considered to be shut down when all cables connecting the unit to power and other appliances have been disconnected.

All technical assistance must be provided solely by authorized technicians.

## 1. Power

#### Power on

The Compact NVR-AS 4000 Range can be powered on by pressing the manual power on/off button.

When power is applied to the NVR it will automatically power up. No button press is required.

#### Power off

The Compact NVR-AS 4000 Range can be powered off by briefly pressing the manual power on/off button.

Notice Continuously holding the button causes the NVR to shut down instantly, and can cause data loss.

> After the power button LED has turned red, the mains power can be disconnected.

Removing the mains power while the power button LED is green can result in data loss.

#### Power requirements

The Compact NVR-AS 4000 Range is powered using a universal mains powered PSU which supplies 12V DC +/- 5% at 5A maximum. The maximum power consumed by the product is 21W.

## 2. CONFIGURATION

You can configure the Compact NVR-AS 4000 Range using the Web Configuration pages, a monitor and keyboard, or using a serial connection to COM1

### **DHCP**

If your network supports DHCP connections, attach the device to the network and a valid IP address is automatically assigned. The Compact NVR-AS 4000 Range can then be discovered using the Control Center front-end application.

If your network does not support DHCP, the device will not be assigned an IP address and you must follow either the monitor and keyboard or serial port instructions.

### Using a monitor and keyboard

The Compact NVR-AS 4000 Range device can be configured by connecting a monitor to the VGA or HDMI port and a keyboard to one of the USB ports.

1. Connect the keyboard and monitor to the device and press

You should see the following prompt:

```
IndigoVision Compact NVR-AS 4000
[standaloneNVR]
login:
```

2. Log in to the device using the username config and password config.

The device prompts you to enter the new configuration

- 3. At each prompt, press *Enter* to accept the current value.
  - DHCP Enter Y or N to chose between a DHCP or static IP configuration.

#### IP Address — Enter the IP address for the unit's network connection

- Subnet Mask Enter the IP network subnet mask for the unit's network connection.
- Gateway Appropriate default gateway for remote network access: this is only required if the unit is to communicate with devices on a different subnet.
- Preferred/Alternate Name Server Address Enter the IP address of the DNS server used to convert network names into numerical IP addresses. You only need to enter a name servers if you wish to specify NTP or SMTP server addresses as names and not as IP addresses.
- NVR name Enter a name to describe the unit.
- NVR location Enter a name to describe the location of the unit
- Reset network security Enter Y to reset all passwords used to access device, disable IP Access Restrictions, and reset the device to HTTP use only by deleting any HTTPS certificate or certificate request.

You are now ready to attach the device to the network.

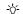

The VGA and HDMI ports go into sleep mode after a period of inactivity. To bring back out of sleep mode, press any key.

## 3. INSTALLATION

This section details how to install Compact NVR-AS 4000 Range.

#### Attach the device to the network

You can connect the NVR-AS to the Ethernet network using a standard CAT5 Ethernet cable. Connect either LAN port 1 or LAN port 2 on the front of the device to an Ethernet switch.

The NVR-AS has redundant Ethernet capability. If you connect both Ethernet ports to the network, and a link is not detected on one port, the NVR-AS automatically switches over to use the other port. To use this feature connect both ports to (preferably) different network switches.

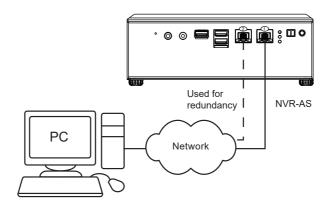

#### Rack mount installation

Use the following steps to fit a Compact NVR-AS 4000 Range in the rack mount:

- 1. Mount the Compact NVR-AS 4000 Range to the rack mount with the longer edge of the NVR running front to back. Ensure all connections and power button are on the left and right sides when the rack mount is fitted into the server rack.
- 2. Remove the rubber feet one at a time and replace each with a black flat head screw from the kit contents.
- 3. Fix the Compact NVR-AS 4000 Range to the rack mount using the black screws with attached washers from the kit
- 4. Fit the rack mount into a server rack.

A suitable 19-inch rack mount can be ordered separately (Part number: 110372)

### Web Configuration pages

To access the Web Configuration pages, enter the IP address of your device into a web browser

If an appliance administrator password has not been previously defined for the device you will be prompted to set a password. The password must contain between 8 and 32 printable ASCII (7-bit US-ASCII) characters. Enter the password again to confirm it.

You will also be prompted to configure a username and password required for Control Center to authenticate with the NVR-AS. The password must have 8 or more characters.

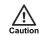

IndigoVision recommends that unauthenticated access is

▶ For more information, see the Network Security configuration page

The login page is then displayed. Use the web access password to log in, and the Home page is displayed.

Notice

The appliance administrator password must be configured before the NVR is capable of performing any authenticated network services, including recording.

To access any of the other configuration pages, click the required option in the menu on the left of each page.

To save the changes made on any page, click Submit before navigating away from that page.